FX

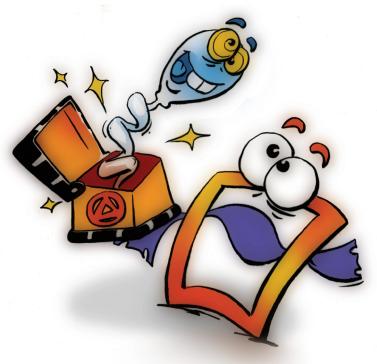

# Chroma Keyer Blur & Sharpen

**EFFECTS** 

VOLUME 1

#### **Copyright and Trademark**

Please read the license agreement in the 'Getting Started' booklet carefully. Subject to technical changes.

All rights reserved. Subject to change without notice. Release 4700; Subject to technical alteration.

#### Printed in Germany

AIST - Animated Image Systems Technology GmbH Mobil-Oil-Str. 31 84539 Ampfing Germany

Tel.: ++49 (86 36) 98 35 0 Fax: ++49 (86 36) 98 35 22

Internet: http://www.aist.com (English) Internet: http://www.aist.de (German)

E-mail: info@aist.com

© 1997 - 2000 AIST - Animated Image Systems Technology GmbH

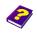

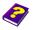

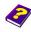

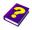

## CHROMA KEYER **BLUR & SHARPEN**

## Contents

| Chroma Keyer       |    |
|--------------------|----|
| Chroma Key         | ξ  |
| Linear RGB Key     | 7  |
| Blur & Sharpen     | 9  |
| Blur               | 10 |
| Fragment           | 11 |
| Sharpen            | 12 |
| Edge Enhance       | 13 |
| Monochrome Sharpen | 14 |

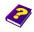

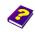

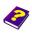

#### CHROMA KEYER

Keying is definitely the most well-known and popular effect in the TV world. The term 'Blue Screen' is also commonly used for this technique.

Television presenters and announcers can be seen daily working in front of the most varied backgrounds. The presenter is actually recorded in front of a blue background (blue is the favorite because people give off predominately reddish tones). The background (key color) is then cut out and another background is blended in. Of course this has its problems; suppose the presenter is wearing a blue tie and the keyed footage is a film of a burning forest - then his tie would also be burning!

Of course you can do this yourself with MoviePack; just record yourself standing in front of a monochrome background and then cut out the background using a chromkeyer. Now, if you use another scene as a background, you can achieve outstanding results.

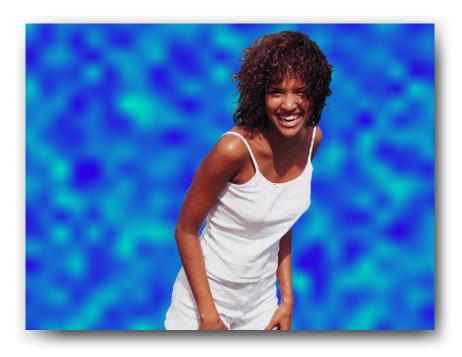

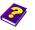

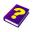

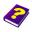

#### Chroma Key

Parameter

The chroma key effect leaves areas of the image transparent. A key color, which will be made completely or partially transparent depending on the amplitude, can be set absolutely or selected from the image.

Range of Values

Setting / Change

| raiailletei                                          | Setting/ Change                                                    | Range or values                              |
|------------------------------------------------------|--------------------------------------------------------------------|----------------------------------------------|
| Amplitude                                            |                                                                    |                                              |
| Amplitude                                            | Transparency                                                       | 0 to 100                                     |
| Key Color                                            | RGB/HSB/pipette                                                    | Change                                       |
| Operation                                            | Normal/Show Alpha                                                  | Change                                       |
| Threshold                                            |                                                                    |                                              |
| Hue<br>Saturation<br>Brightness                      | Tolerance of color area<br>Saturation<br>Brightness                | 0 to 100<br>0 to 100<br>0 to 100             |
| Smooth                                               |                                                                    |                                              |
| Hue<br>Saturation<br>Brightness                      | Increase in color area<br>Contrast reduction<br>Contrast reduction | 0 to 100<br>0 to 100<br>0 to 100             |
| Alpha Processin                                      | g                                                                  |                                              |
| Gamma<br>Desaturate<br>Matte Choking<br>Matte Chunky |                                                                    | 0 to 100<br>0 to 100<br>0 to 100<br>0 to 100 |
|                                                      |                                                                    |                                              |

#### **Amplitude**

Amplitude determines the level of transparency. At lower values the chosen key color remains visible, like a mist.

Key Color determines which part of the object will disappear. The color can be selected numerically or by clicking on the color wheel. The color can also be selected from the small preview window using the Pipette (which appears as a mouse-pointer). **Zoom** enlarges the image.

There are two displays available in Operation. In addition to Normal, Show Alpha can be selected and means that the alpha mask is shown in black and white.

Threshold sets the tolerance limits which determine the key color. The transparent areas can then be expanded or reduced. Colors similar to

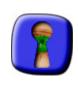

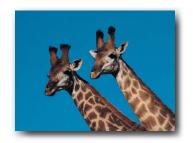

The sky becomes transparent through the key color.

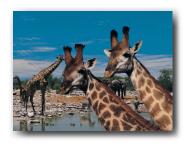

New background is visible.

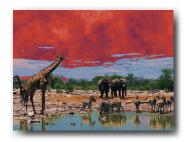

Low Threshold values mean only dark blue areas are transparent and light blue areas remain visible.

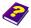

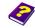

Manual Tutorial

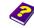

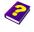

Reference Effects

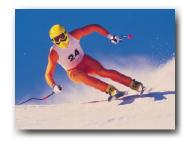

the key color can be included in the effect using the Hue slider. Brightness and Saturation also increase the tolerance in these areas.

Smooth has similar parameters to Threshold, but the tolerance limits of the key color are calculated differently. Brightness and Saturation change the contrast of the original so that the extended transparent area has softer edges. Likewise, the Hues will become more alike.

#### Alpha Processing

The **Gamma** value determines how many mid- or contrasting brightness values will be included in the key color. Values lower than one extend the transparent area, while higher values reduce it (cf. Gamma effect in Image Control).

Desaturate makes the fine color mist, which lies over the visible areas, completely transparent.

Matte Choking blurs the contours of the transparent area, thus expanding it (cf. Matte Choking in Alpha Processing).

Matte Chunky has the opposite effect. This allows more subtle corrections to be made to the transparent area.

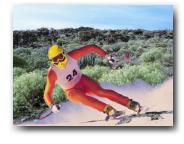

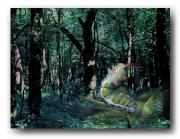

Matte Choking blurs the contours of the transparent area.

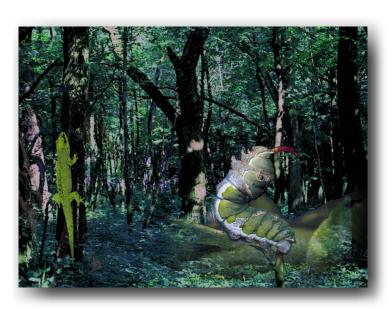

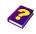

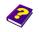

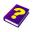

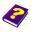

#### **Linear RGB Key**

This effect erases sections of a chosen color and allows the background, i.e. the object or Canvas, to shine through.

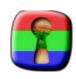

| Parameter            | Setting/ Change                       | Range of Values             |
|----------------------|---------------------------------------|-----------------------------|
| Amplitude            | Strength of effect                    | 0 to 100                    |
| Key Color            | HSB or RGB<br>Pipette/Color wheel     |                             |
| Threshold            | Setting/ Change                       | Range of Values             |
| Threshold            | Tolerance threshold                   | 0 to 100                    |
| Threshold Components | Red, Green, Blue                      | -100 to 100                 |
|                      |                                       |                             |
| Smooth               | Setting/ Change                       | Range of Values             |
| ·                    | Setting/ Change<br>Contour smoothness | Range of Values<br>0 to 100 |
| Smooth               |                                       |                             |

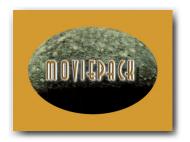

Original.

Amplitude determines the strength of the effect. At low amplitudes, the key color is only slightly transparent.

The **Key color** determines which part of the image will disappear. The color can be selected numerically or by clicking on the color wheel or by selecting the color from the small preview window using the Pipette (which appears as a mouse-pointer). **Zoom** enlarges the image.

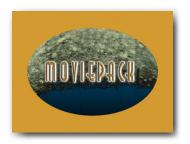

Key color is black with a low threshold.

#### Threshold

This increases the colored area to be included in the effect. Threshold Components determine which color components will be emphasized in the effect.

#### Smooth

This parameter smooths the contours between the original (unaffected) and transparent areas, thus extending the transparent area. Smooth Components smooth the contours of the selected colored area further.

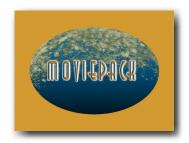

High threshold - all darker areas, including the profile of the title, become transparent.

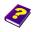

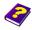

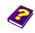

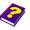

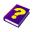

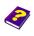

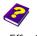

## **BLUR & SHARPEN**

Blur & Sharpen effects make images look either blurred and out of focus or they reinforce contrasts and contours so that the image appears in focus. You can use these effects to simulate the focus of a camera or to simply produce interesting clips and transitions. It is often very useful, when working with other effects, to be able to create clean lines or a romantic blur etc. to ensure that the various effects are used to the best possible advantage.

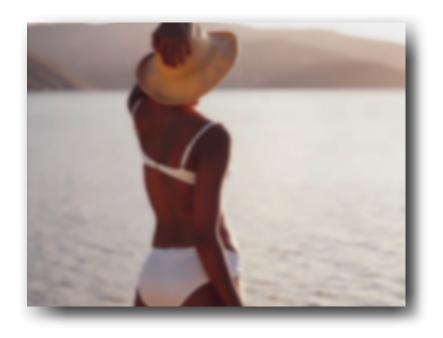

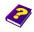

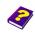

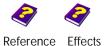

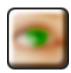

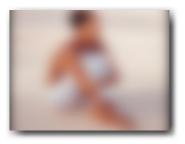

The image is almost unrecognisable at a high amplitude.

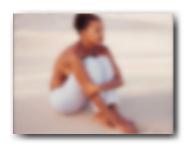

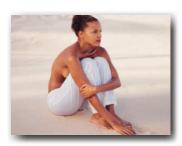

The lower the amplitude, the sharper (in focus) the image becomes.

#### Blur

This effect blurs the image by reducing the contrast between neighboring pixels. If the blur is changed over time, the effect is like a camera focusing.

| Parameter           | Setting/ Change         | Range of Values |
|---------------------|-------------------------|-----------------|
| Amplitude           | Strength of effect      | 0 to 100        |
| Blue, Green,<br>Red | Activates color channel | -100 to +100    |
| Alpha               | Alpha blur              | 0 to 100        |

Amplitude determines the degree of the blur.

Colors which are to be included in the effect and those that are not can be selected from the three **Color Channels**; shadows in the complimentary colors result.

Alpha is intended for objects with an alpha mask.

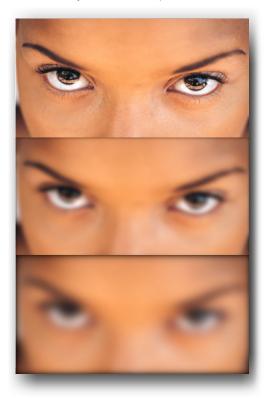

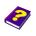

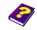

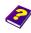

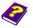

#### **Fragment**

This effect blurs the contours of the image. It is different to the Blur effect in that it creates a shaking camera effect by displacing and blurring the contours slightly. As a result, when the clip is played, a camera shake is obvious.

| Parameter<br>Main                             | Setting/ Change                                                  | Range of Values                   |
|-----------------------------------------------|------------------------------------------------------------------|-----------------------------------|
| Amplitude<br>Lightness                        | Strength of effect<br>Lightness of entire image                  | 0 to 100<br>-100 to +100          |
| Advanced                                      |                                                                  |                                   |
| Red, Green,<br>Blue<br>Thickness<br>Direction | Activate color channel Width of contours Rotations on the object | On / Off<br>5 to 10<br>0 to 27777 |

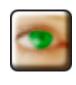

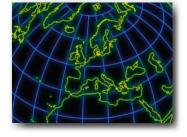

Original.

#### Main

Amplitude determines the strength of effect.

The Lightness of the entire image can be increased or decreased as desired.

#### Advanced

Colors which are to be included in the effect can be selected from the three color channels. If blue is turned off for example, the blue pixels remain in focus, i.e. they are not displaced.

Thickness alters the size of the contrasting areas. The effect is intensified and the contours become more blurred.

Direction finely adjusts the contours. Enlarge a section and change the Angle to see how the pixels change direction. Rotation determines the number of full rotations of the effect on the image. When the clip is played, a blurred effect results.

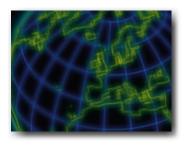

Higher Amplitude - the lines are blurred.

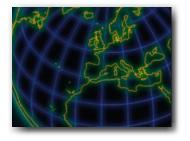

Red is switched off - only the red pixels in the lines remain in focus.

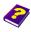

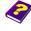

Manual Tutorial

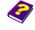

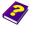

Reference Effects

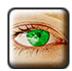

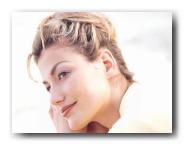

Original.

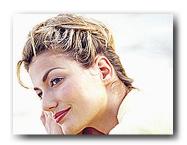

At higher amplitudes contrasts are clearer and the image is more focused.

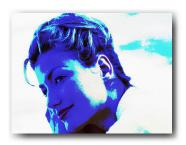

Popart effect on the original (above) and on a sharpened image (left).

#### Sharpen

This effect improves the sharpness of an image by increasing the contrast of neighboring pixels.

| Parameter           | Setting/ Change              | Range of Values |
|---------------------|------------------------------|-----------------|
| Main                |                              |                 |
| Sharpen             | Strength of effect           | 0 to 100        |
| Advanced            |                              |                 |
| Red, Green,<br>Blue | Activation of color channels | On / Off        |
| Details             | Precision of details         | 5 to 20         |

**Sharpen** determines the strength of effect.

Colors which are to be included in the effect and those that are not can be selected from the three color channels.

Details alters the size of the contrasting areas. The higher the setting, the more extensive the highlights and shadows become and details disappear. At very high amplitudes, the images become blurred and an interesting distortion effect results.

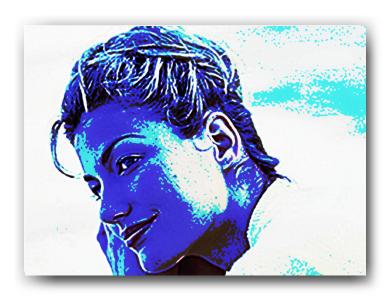

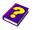

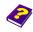

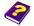

#### **Edge Enhance**

This effect emphasizes the contours of an image. Contrasting contours are emphasized with colored pixels (black & white clips with darker pixels).

| -1 | _ |   | _ | -  | ı |
|----|---|---|---|----|---|
| 1  | 7 |   |   |    | ì |
| 1  | ` | _ | 4 |    | ı |
| 1  | 7 |   |   | 65 | ĺ |
| ١  | - | - | - | •  |   |

| Setting/ Change                                  | Range of Values                                                                |
|--------------------------------------------------|--------------------------------------------------------------------------------|
|                                                  |                                                                                |
| Strength of effect<br>Brightness of entire image | 0 to 100<br>-100 to +100                                                       |
|                                                  |                                                                                |
| Activation of color channels                     | On / Off                                                                       |
| Width of contours                                | 5 to 20                                                                        |
|                                                  | Strength of effect<br>Brightness of entire image  Activation of color channels |

**Amplitude** determines the strength of the effect.

The Brightness of the whole image can be adjusted and the contrasting contours are unaffected.

Colors which are to be included in the effect can be selected from the three color channels.

**Outline** alters the size of the contrasting areas. The higher the setting, the thicker the emphasized contours will be. At very high amplitudes the image is visibly distorted.

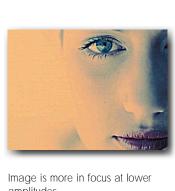

Original.

amplitudes.

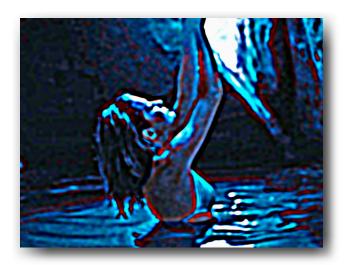

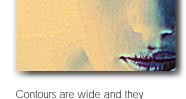

become blurred. Red is deactivated.

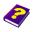

Manual Tutorial

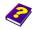

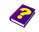

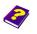

Reference Effects

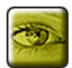

#### Original.

Blue has been selected at mid amplitude.

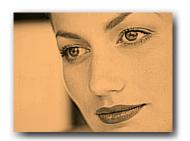

Original colors disappear completely at an amplitude of 100.

#### Monochrome Sharpen

This effect improves the focus of the image by increasing the contrast of neighboring pixels and emphasizing the contours. The entire image is colored according to the amplitude.

| Parameter                       | Setting/ Change                                          | Range of Values                     |
|---------------------------------|----------------------------------------------------------|-------------------------------------|
| Main                            |                                                          |                                     |
| Amplitude<br>Lightness<br>Color | Strength of effect<br>Lightness of entire image<br>Color | 0 to 100<br>-100 to +100<br>HSB/RGB |
| Advanced                        |                                                          |                                     |
| Width<br>Direction              | Width of contours<br>Rotations on the object<br>Angle    | 5 to 30<br>0 to 27777<br>0 to 360   |

#### Main

**Amplitude** determines the strength of the effect.

The **Lightness** of the entire image can be adjusted.

The Color of the image can be selected from the color wheel or chromaticity diagram. HSB or RGB settings are both possible (cf. Color setting in Image Control).

#### Advanced

Width alters the size of the contrasting areas and the contours are heavily emphasized. The lines become blurred at very high amplitudes and an interesting distortion effect results.

Direction finely adjusts the light and dark pixels of the contours. Enlarge a section and change Angle to see how the pixels change direction. **Rotation** determines the number of full rotations of the effect on the object.

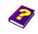

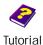

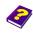

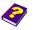

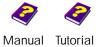

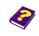

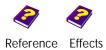

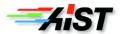